## How to create a new myMLA account and link your NLIS accounts

myMLA is the gateway to access all of MLA and ISC's products in one place. It provides a single sign-on facility for your NLIS, LPA, eNVD, myFeedback and MSA accounts.

Follow these steps to sign-up to myMLA and link your integrity system accounts.

From the MLA homepage (www.mla.com.au), click on the 'myMLA sign up' button in the top right corner.

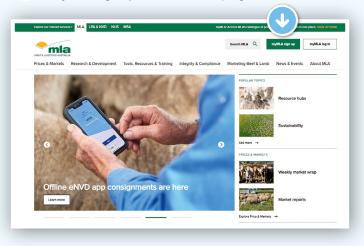

You will see this page. Click on the 'Sign up to myMLA' button.

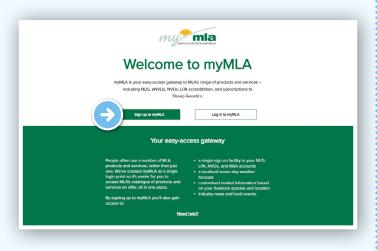

Enter your email address and a password for your new myMLA account then click 'Continue'.

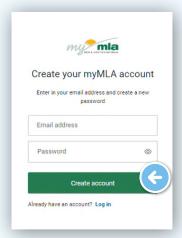

You will then be asked to enter a code. An email has been sent to your nominated email address with a verification code.

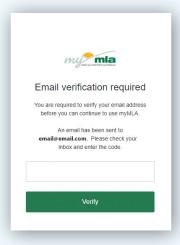

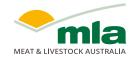

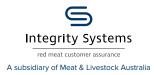

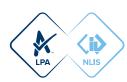

Open the verification email, copy the code and paste it into the box on the verification screen and click **'Verify'**.

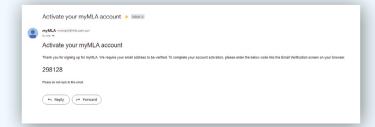

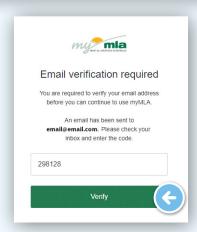

Once your account is verified, you will be asked to complete some details to update your profile. The first screen asks required information to continue to create a myMLA login. Click 'Next' when complete.

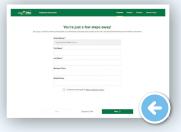

The following screens ask for optional information.

To skip these screens, click 'I'll do this later' at the bottom of the page, otherwise, input your responses and click 'Next' after each screen.

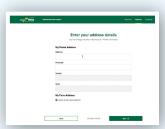

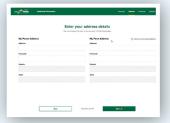

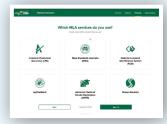

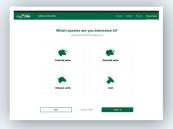

On the myMLA dashboard, you can view already linked and available services.

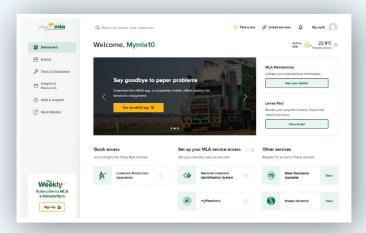

Services already linked to your myMLA account appear in the '**Quick Access**' column.

Services you have but which aren't currently linked to myMLA are shown in the 'Set up your MLA service access' column.

Services available through MLA, but which you aren't currently registered for, are shown in the 'Other services' column.

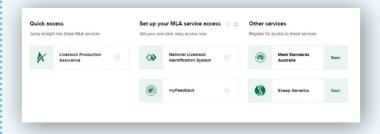

To link your existing NLIS account, click on 'Linked services' in the top menu, then 'Link more services'.

You can also click the + next to National Livestock Identification System on the dashboard tile.

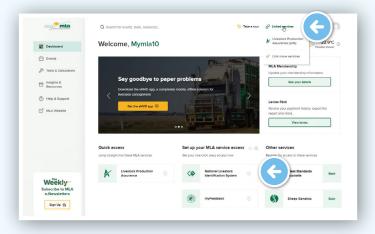

Click on '+ Link service' under National Livestock Identification System.

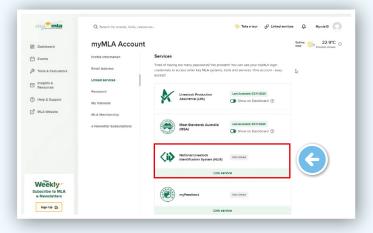

Enter your NLIS User ID and password and then click 'LINK ACCOUNT'.

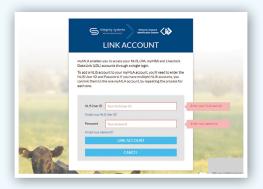

You will now be taken to the NLIS home page.

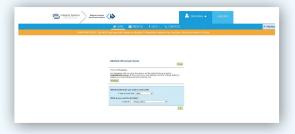

To switch to a different account or to link additional NLIS accounts, select the arrow on the drop-down menu and select 'Switch account'.

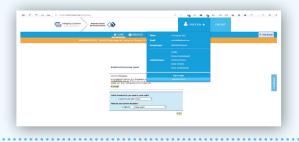

You will see the 'Account Selection' landing page which displays all currently linked NLIS accounts.

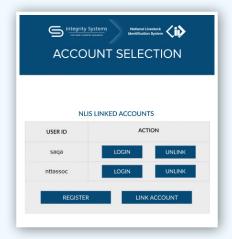

There are four options:

'Login' - if you have linked more than one NLIS account, select which account you would like to log into.

**'Unlink**' - unlink a previously linked account. This is useful if the NLIS account was added by accident or you no longer need to view the PIC associated with that account.

'Register' - sign up for a new NLIS account.

**'Link Account'** - link additional NLIS accounts to your myMLA account.

To access your NLIS account from the myMLA dashboard, click on the NLIS tile in the 'Quick Access' column, or through the 'Linked Services' drop-down menu.

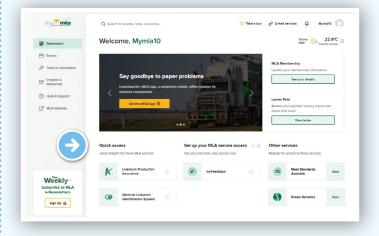

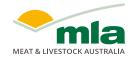

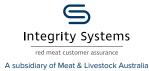

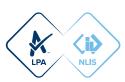